# **MAKING A DEPARTMENT OF THE ARMY PERMIT FEE PAYMENT ON PAY.GOV**

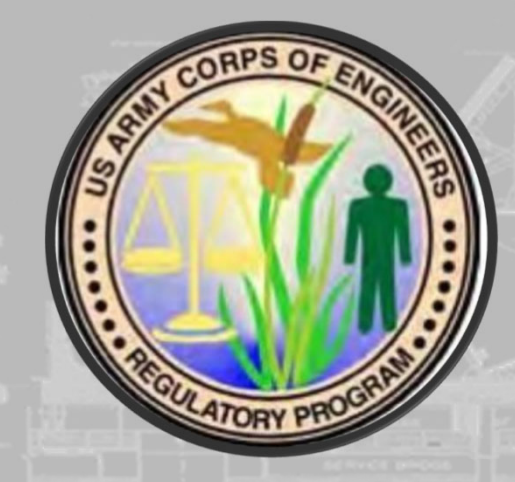

Pay gov

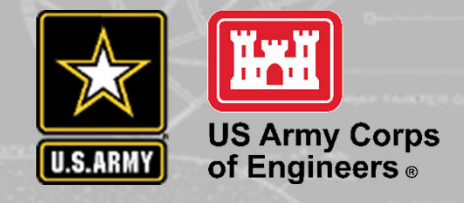

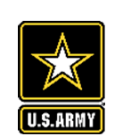

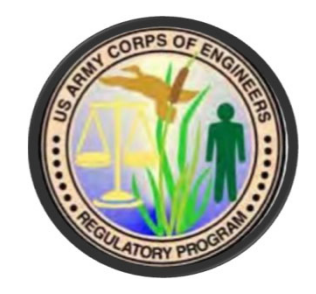

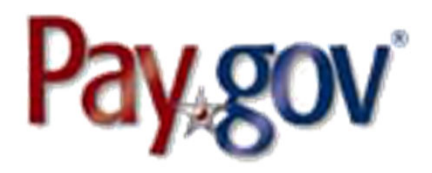

## **Introduction**

This document provides information on accessing and making a payment on Pay.gov's agency and public websites. It is intended for users to review when making a Department of the Army Permit Fee payment.

Related and supplemental agency guides and reference materials are available on the Pay.gov Agency documentation site at https://qa.pay.gov/agencydocs/.

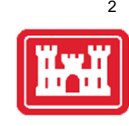

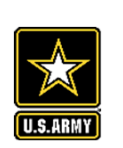

## **PAYING A DEPARTMENT OF THE ARMY PERMIT FEE**

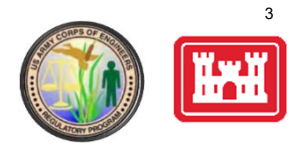

Department of the Army Permit fees can be paid by visiting the following address:

https://www.pay.gov/public/form/start/996412796

You do not need to create an account to make a payment, however, with an account you can:

- •See the payments you made since you created the account
- •Store payment information so you don't have to re-enter it
- •Copy a form you already submitted the next time you need to make a payment.

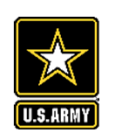

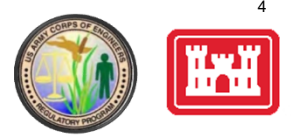

### **Department of the Army Permit Fees**

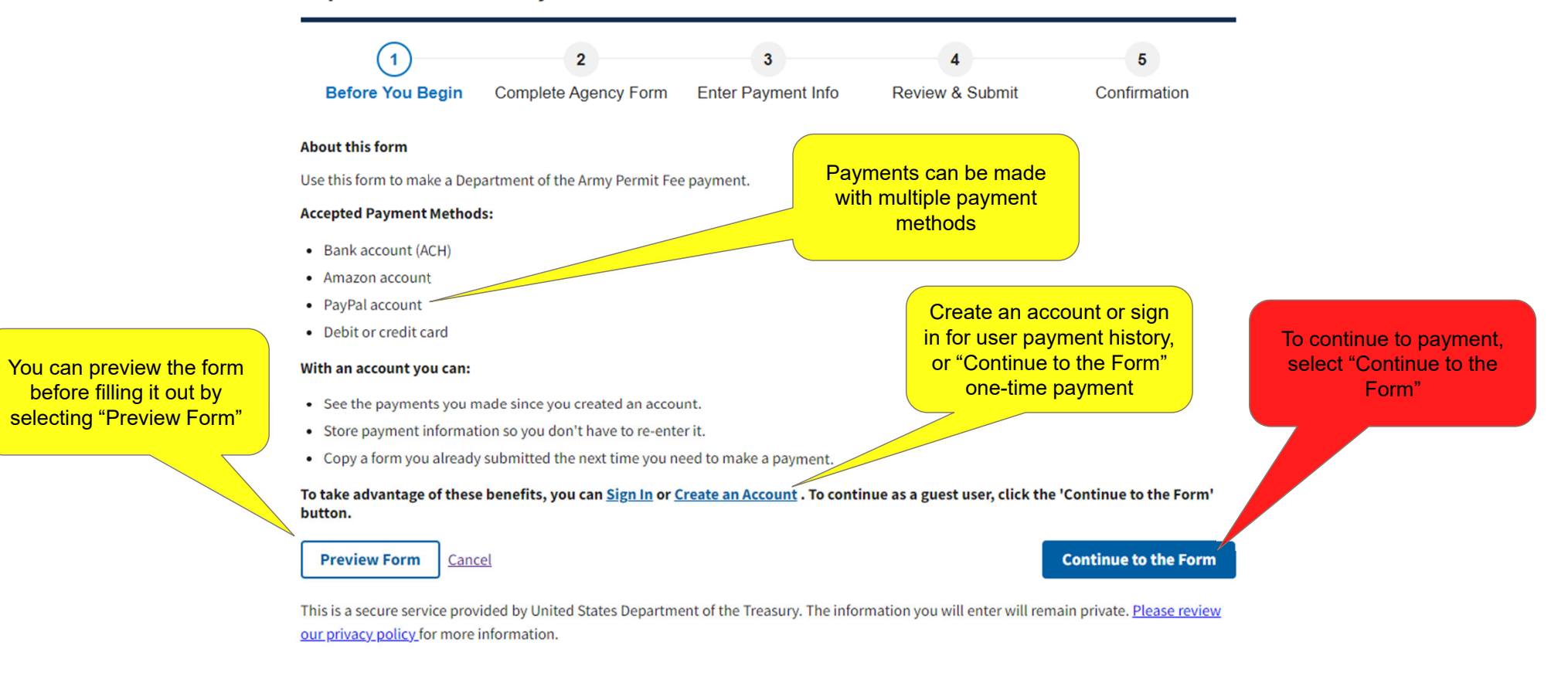

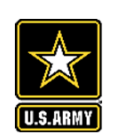

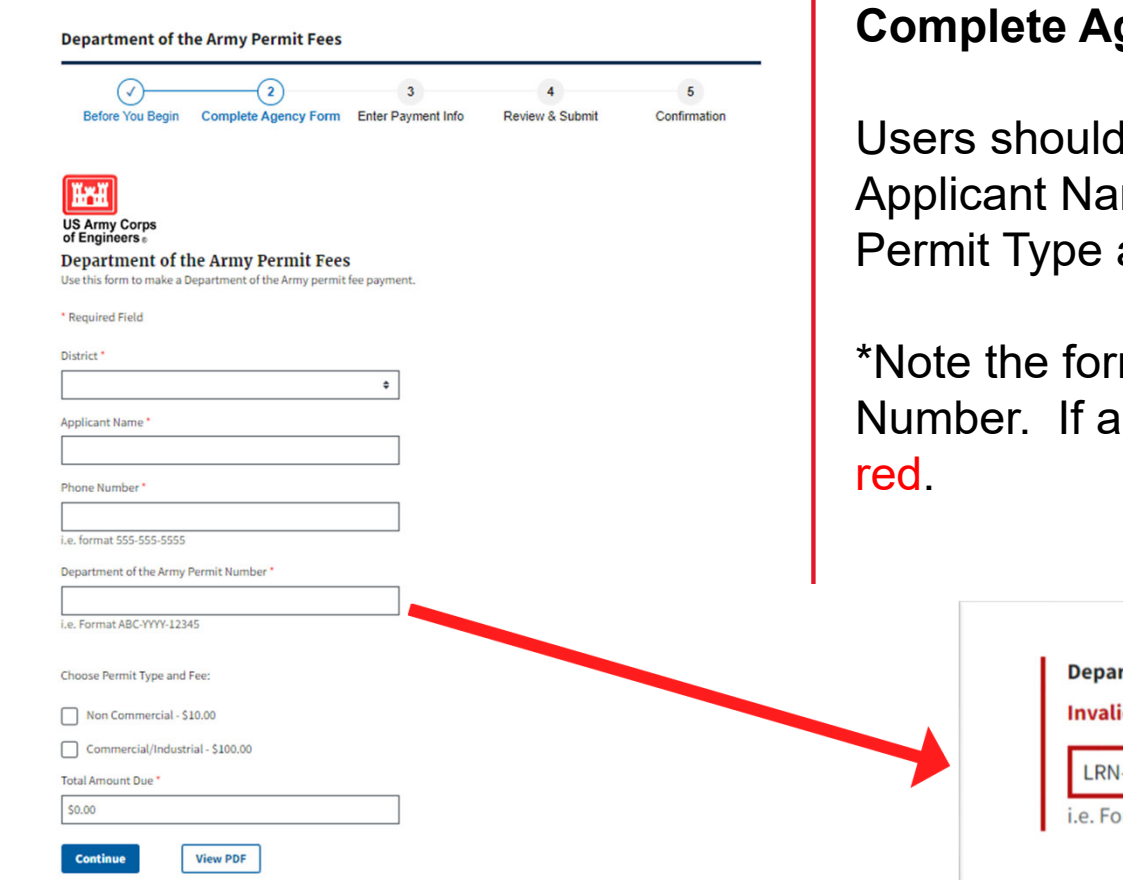

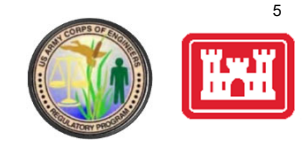

## **gency Form**

complete the form including District, me, Phone Number, DA Permit Number, and and Fee.

mat for Phone Number and DA Permit In incorrect format is used, the field will turn

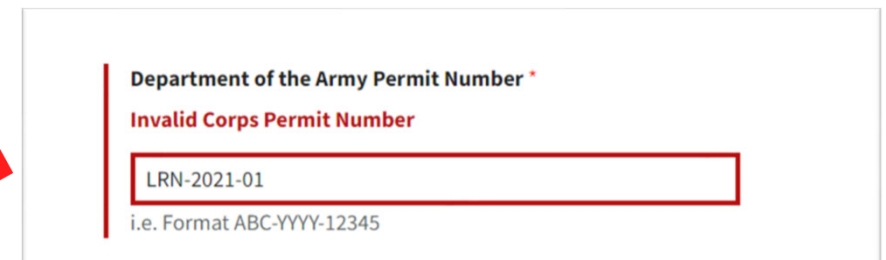

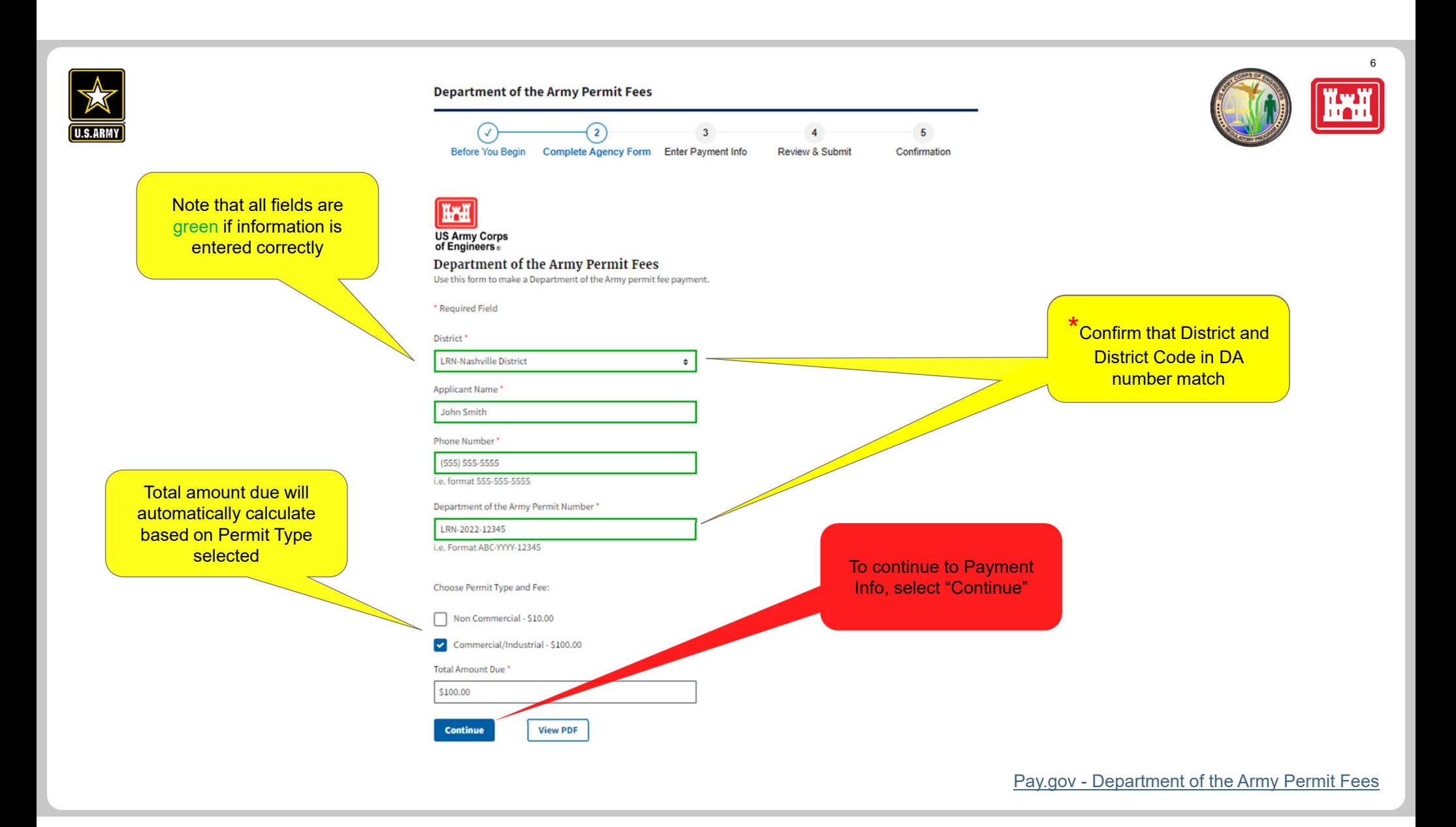

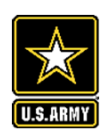

### Users should select desired form of **Department of the Army Permit Fees** payment and select "Next" to enter ್ತಾ  $5<sup>1</sup>$  $\sqrt{}$  $\checkmark$  $\overline{4}$ payment information. **Before You Begin** Complete Agency Form Enter Payment Info Review & Submit Confirmation **Payment Information** Payment Amount \$100.00 ⊙  $\odot$  $\frac{4}{R_{\text{obs}} + R_{\text{obs}}}$  $\mathbf{r}$  $\odot$ \* I want to pay with my Bank account (ACH)  $\bigcap$  Amazon account ◯ PayPal account Debit or credit card **Previous Return to Form** Cancel **Next** 四美国 七郎 割り  $\bullet$  Selec  $\overline{\phantom{a}}$ To continue, enter \* Security Code<br>Mhat's this? Payment Info and select "Review and Submit District:<br>"FN Nashville Distri Department of the<br>LRN-2022-12345 Payment"Applicant Name:<br>John Smith Phone Number:<br>(555) 555-5555 .<br>Choose Permit Type<br>Commercial/Indust Total Amount Dust:<br>\$100.00 Previous Baturn to Form Pay.gov - Department of the Army Permit Fees

## **Enter Payment Info**

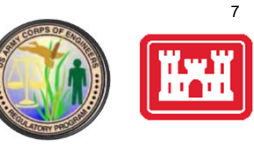

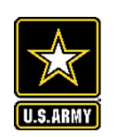

### **Department of the Army Permit Fees**

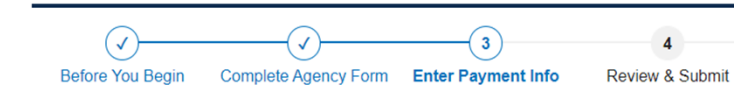

#### **Payment Information**

Payment Amount \$100.00

### \* I want to pay with my

Bank account (ACH)

- $\bigcap$  Amazon account
- PayPal account

 $\bigcirc$  Debit or credit card

#### **Previous Return to Form** Cancel

Please note that when paying by PayPal:

- The maximum dollar amount allowed for a PayPal transaction is \$10,000.00. If you need to pay more than this amount, you must choose a different payment method.
- Once redirected to the PayPal web site, if you do not complete the transaction within 30 minutes, the transaction will fail and you will need to start over.
- Cookies must be enabled in your browser in order to use PayPal with Pay.gov.

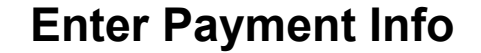

\*Note that using Amazon or PayPal to make a payment will require logging in to a third party website.

### www.pay.gov says

 $\overline{5}$ 

Confirmation

 $\overline{A}$ 

You are being redirected to Paypal, a non-government website, that may have different privacy policies than Pay.gov. Click 'OK' to proceed.

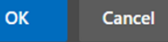

8

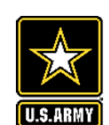

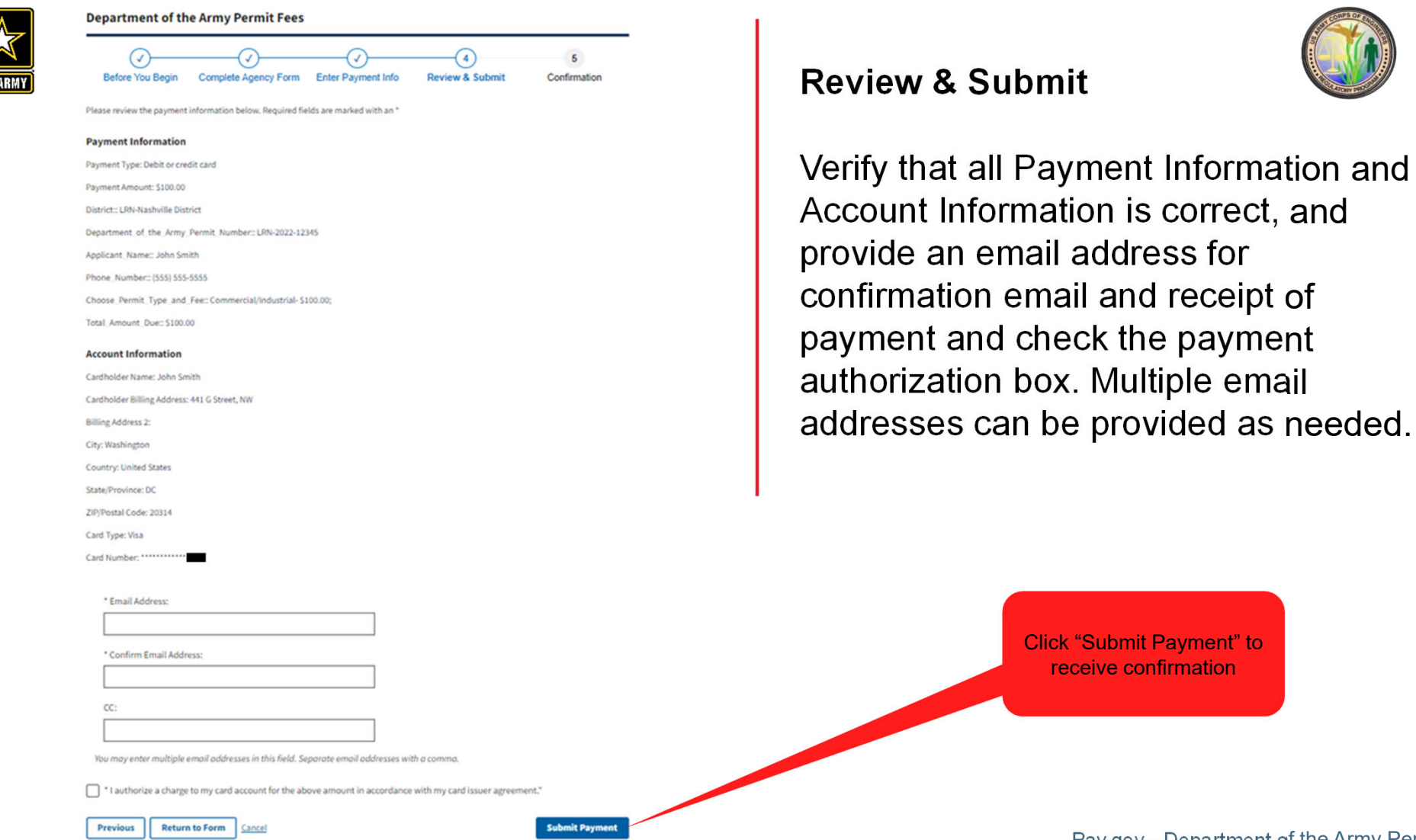

9

Pay.gov - Department of the Army Permit Fees

payment

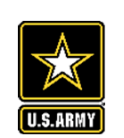

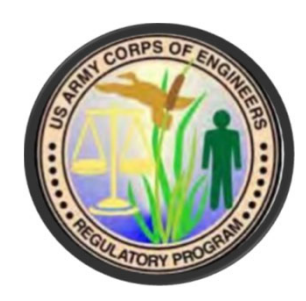

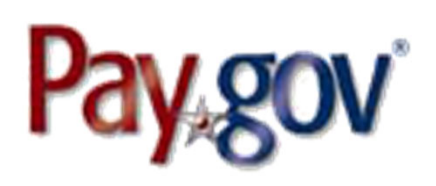

## **Confirmation**

Once submitted, you will be directed to a confirmation page. Print and save this page as proof of successful DA permit fee payment.

Additionally, an email of payment confirmation will be provided to the email addresses entered during the Review & Submit process.

\*To expedite permit processing, please provide proof of payment via the confirmation page or email to the applicable District contact.

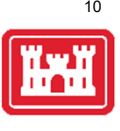

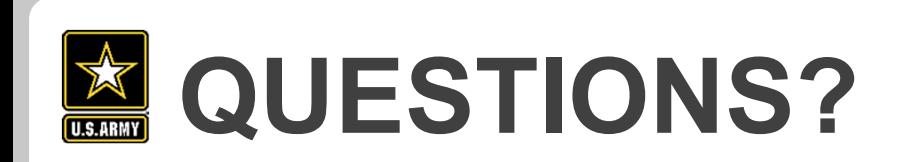

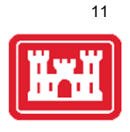

Any questions can be directed to Brianne McGuffie via email at Brianne.E.Mcguffie@usace.army.mil or by reviewing information provided on the Pay.gov website at https://qa.pay.gov/WebHelp/HTML/about.html.